# **Hosting a Zoom Meeting**

Page 4

Page 1

Signing into account to start meeting

Waiting Room

Page 2 Co-Host

Rename Participant

Page 3 Zoom Taskbar Security Icon

Chat

Page 5 Share Screen

Page 6 Record

Reactions

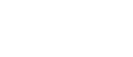

Sign into the Zoom account and click Start this Meeting.

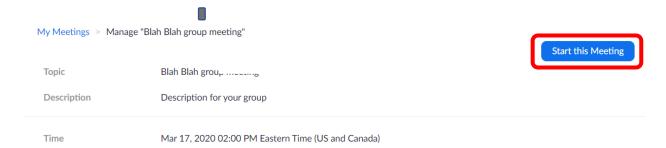

- Click on Join Audio
- If your video isn't on, click on the Start Video icon to show your screen and start the meeting.

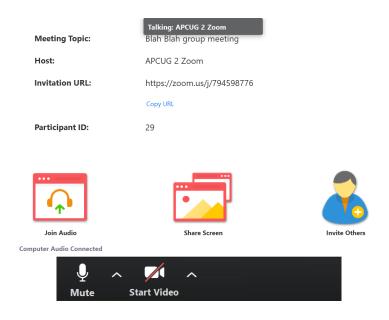

 Waiting Room – Before you start the meeting, decide on who you want to be your meeting Co-hosts (one to admit attendees from the Waiting Room and another to monitor the Chatbox). Admit these two participants first so they can be

upgraded to Co-hosts, When you start the session/meeting, you will need to click on Admit all so attendees in the Waiting Room can enter. If there are late entrants, the box will pop up to let the Co-host know someone is waiting.

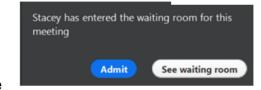

 Click on End Meeting for All to close the meeting. Individual participants can leave the meeting at any time.

**End Meeting for All** 

### It is suggested there be three co-hosts:

- 1 To monitor the Waiting Room and admit participants
- 2 To monitor the Chatbox
- 3 The presenter so he/she can share the screen to give a presentation. As of 5/23, the default has been changed to only Host can share his/her screen.

#### **Controls for Hosts and Co-hosts**

Hosts and Co-hosts can control the following features:

- Mute all participants
- Request that a participant unmutes
- Stop a participant's video
- Request that a participant start their video
- Prevent participants from screen sharing
- Rename a participant
- Choose to play an enter or exit chime
- Lock the meeting to prevent anyone new from joining
- Place participants in the waiting room or admit/remove participants from the waiting room (waiting room can only be enabled by the Host)

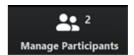

### **Adding a Co-host**

Hover over a name in Manage Participants and More, click Co-Host.

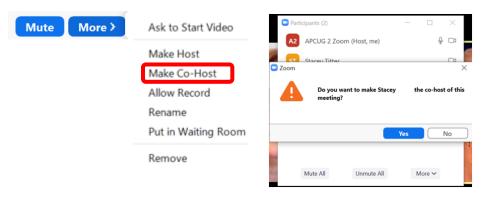

#### Rename a Participant

- Rename a Participant by hovering over their name and clicking More or
- Click on the 3 dots in the upper right corner of a participants thumbnail
- Participants can also do this

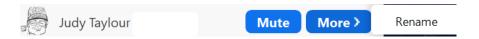

• At the bottom of the Participant list, click on the 3 dots to customize the choices.

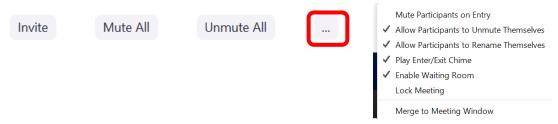

**Ask to Start Video -** If a participant does not have his/her video turned on, hover over the participant's name and More, click on Ask to Start Video. This is what the person sees.

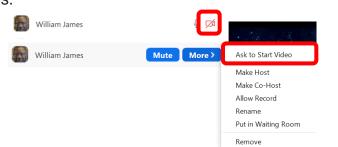

Ask if OK to Unmute a participate - (coming up)

#### The Zoom Taskbar

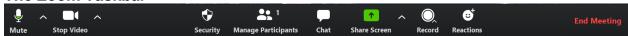

- Mute and Stop Video are for participants to Mute/Unmute themselves and Start and Stop their video. In emails you send to groups, you should always include www.zoom.us/test and ask members to check their audio before the meeting.
- Participants can Choose a Virtual Background; if it doesn't work, their CPU does not meet the standard for using that feature.
- Click on the + sign to add their own picture

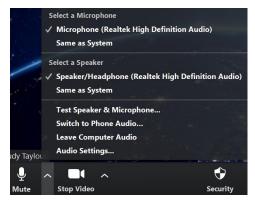

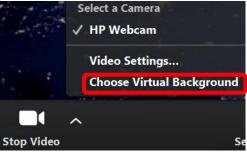

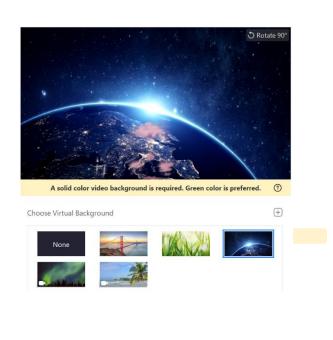

The host has asked you to start your video

Start My Video

### **Security Icon**

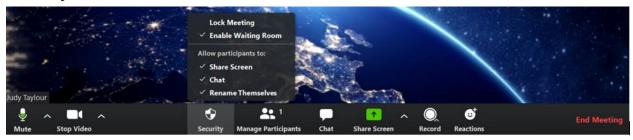

**Lock Meeting –** As security precaution, meetings can be locked at a designated time after the meeting begins. Several groups are locking their meetings 15-minutes after it begins. The information is included in the invitation email and no one can enter after the meeting is locked.

**Enable Waiting Room** - This lets the Host control when people join the meeting and check out if those in the *Waiting Room* were invited to the meeting. The Host can send attendees back into the *Waiting Room* if need be. Hover over a *Participants* name and you will see the below options.

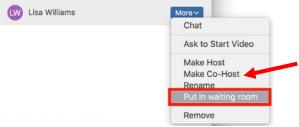

- If someone needs to be removed from a meeting, click on Remove; they will be unable to return to the meeting.
- You can designate a Co-Host.

### Chat

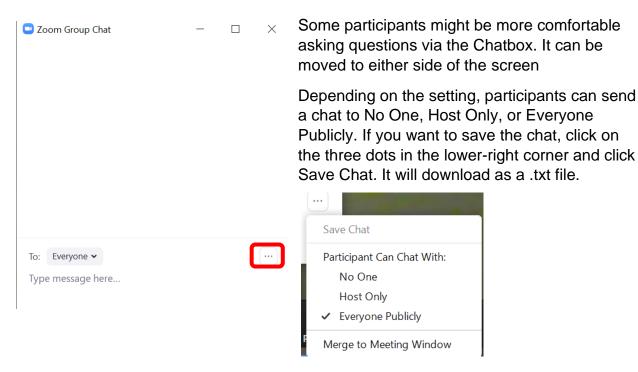

## **Share Screen**

Click on the arrow to the right of the icon.

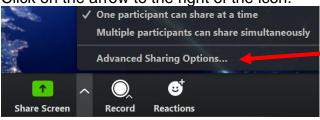

### Click on Advanced Sharing Options....

If only the *Host* will be sharing his/her screen, click the *Who can Share? Only Host button*.

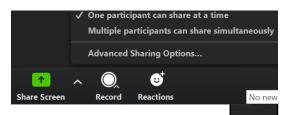

Advanced Sharing Options...

How many participants can share at the same time?

One participant can share at a time

Multiple participants can share simultaneously (dual monitors recommended)

Who can share?

Only Host All Participants

Who can start sharing when someone else is sharing?

Only Host All Participants

OR Under Advanced Sharing Options, for security purposes, click on *Who can share?* Only Host.

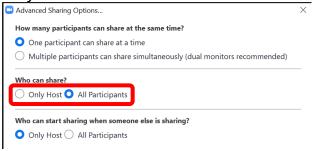

#### 5/24

\*\*Upcoming changes – Only host can share pre-selected.

Ask participant if OK to Unmute

#### Record

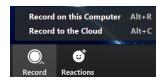

- Choose Record on this Computer; the recording will download to the hard drive
  of the person who scheduled the meeting.
- After a recording has been started, click Pause or Stop Recording at the bottom.

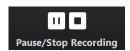

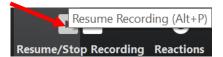

- After you End the Meeting, you will see Convert Meeting Recording
- A Zoom folder is automatically created with the first recording.

 When the recording is finished, you will see the below asking where you want to save the recording.

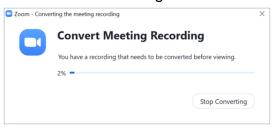

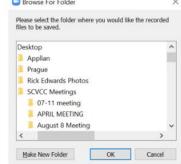

- Click OK to download the recording to the Zoom folder.
- I use VLC Media to play videos; the icon is to the left of the MP4

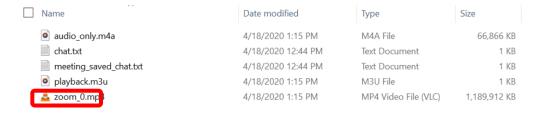

Reactions - Clap or Thumbs Up appear on a participants thumbnail.

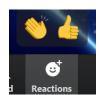